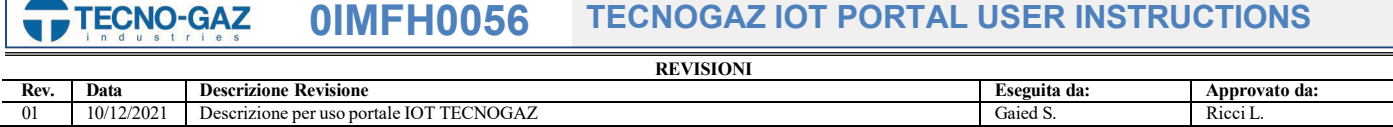

Le portail Flux IOT de TECNO-GAZ a la capacité de garder les systèmes de sédation Master Flux Smart interconnectés, de sorte qu'ils sont faciles à gérer:

- 1. Utilisation de Master Flux Smart avec les statistiques des médecins et des patients enregistrés
- 2. Assistance technique à distance
- 3. Visualiser le débit avec la gamme de gaz résiduels dans la bouteille et générer des documents d' utilisation
- 4. Numéro de série
- 5. Rapport d'installation
- 6. Déclaration de conformité
- 7. Garantie
- 8. Manuels

Dés que nous connecterons au site , ils nous demanderont nos informations d'identification: **<https://s.tecnogaz.com/masterflux/>**

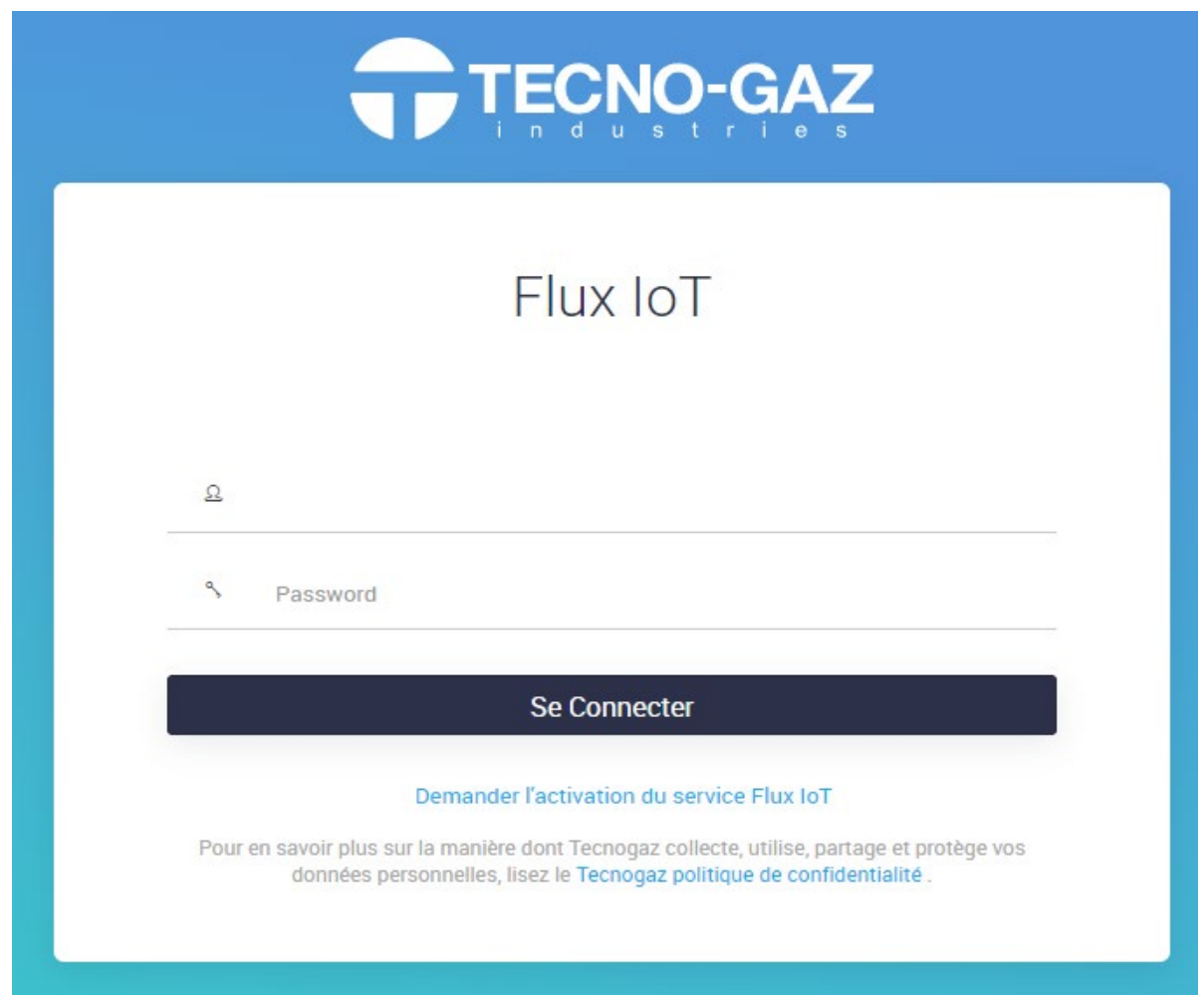

Une fois le nom d'utilisateur et le mot de passe saisis, la page nous dirigera vers un nouveau lien montrant toutes les données de la machine indiquées précédemment.

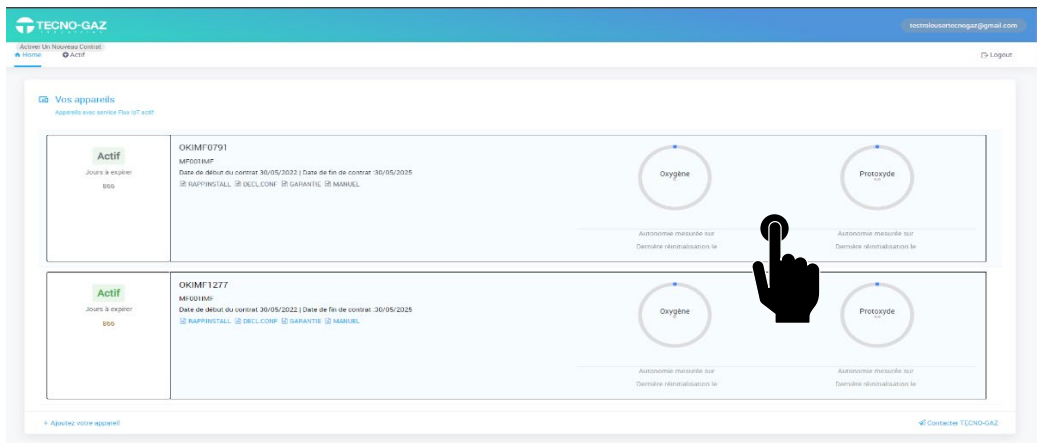

En accédant au serveur, à partir de l'écran du PC, je peux appuyer sur le bouton gauche de la souris sur l'une des deux icônes de gaz. Nous aurons accès à une page de contrôle de toutes les sédations effectuées, classées par calendrier, noms des médecins et noms des patients.

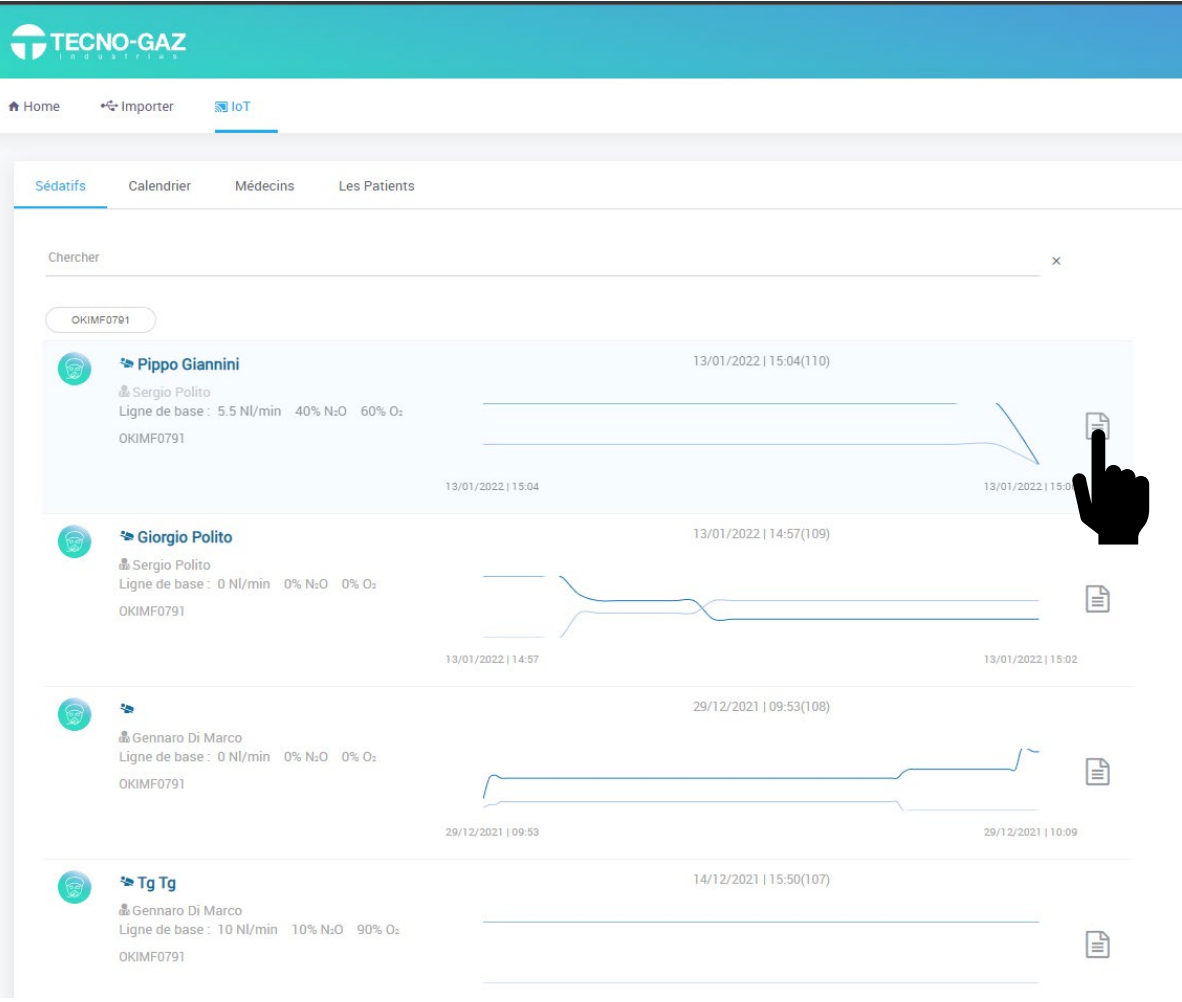

## **0IMFH0056 TECNOGAZ IOT PORTAL USER INSTRUCTIONS TECNO-GAZ**

Dans chaque sédation, nous avons le nom du patient avec le nom du médecin en dessous , les valeurs de et le numéro de série de l'appareil que nous utilisons. L'heure de début et de fin de la sédation sera également indiquée ainsi que l'organigramme avec son numéro de cycle et sa date. En cliquant sur l'icone de la feuille à coté du graphique, vous accedez au détail où apparaissent deux atres graphiques , l'un du débit exprimé en litres normaux et l'autre en %. L'un dentre eux est le débit (mesuré en litres normaux par minute), l'autre en pourcentage.

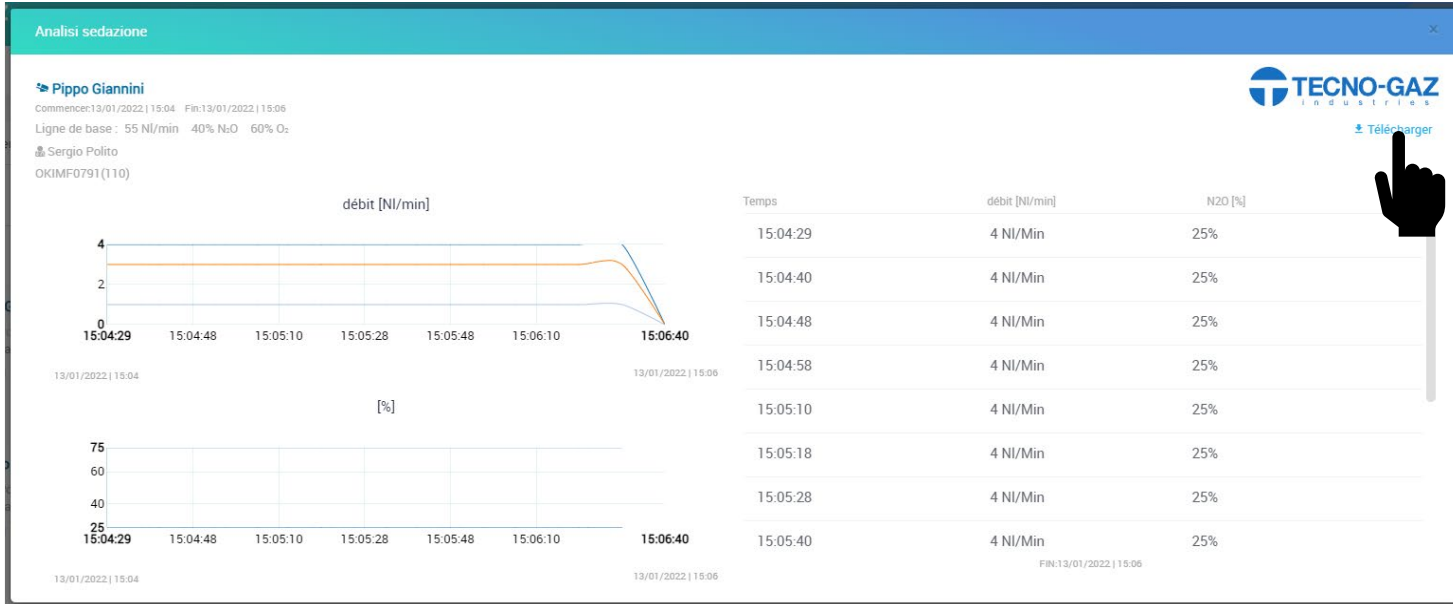

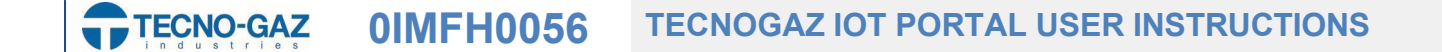

Questo documento è proprietà di TECNO-GAZ S.p.A. Esso non può essere copiato, riprodotto o mostrato a terzi senza l'autorizzazione scritta di TECNO-GAZ S.p.A. This document is property of TECNO-GAZ S.p.A. It cannot be copied, reproduced or shown to<br>third without written authorization of TECNO-GAZ S.p.A.

## **0IMFH0056 ISTRUZIONI USO PORTALE IOT TECNOGAZ TECNO-GAZ**

Sur cette page , il est également possible de créer un fichier pdf dans lequel le rapport de sédation d'un patient spécifique est identifié comme celui qui doit etre téléchargé et enregistré sur le PC.

Report Master Flux Smart IOT

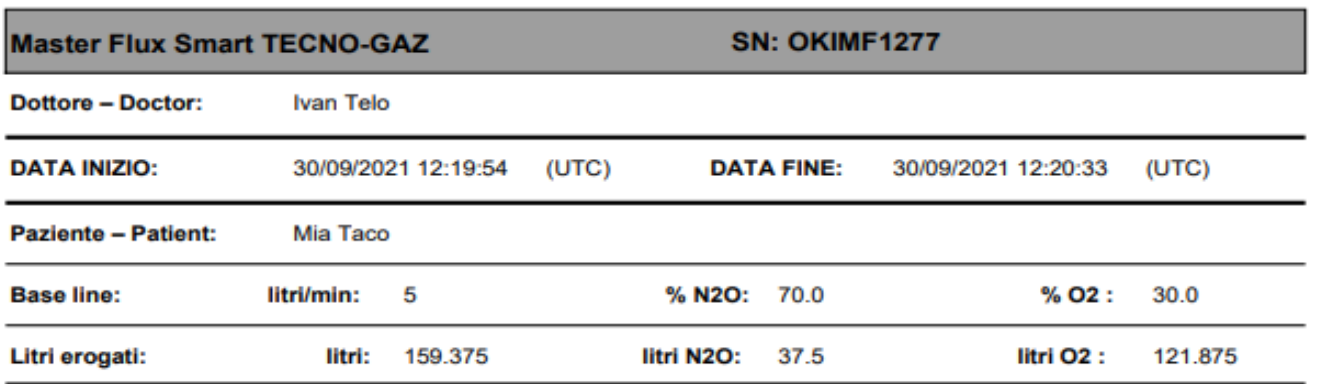

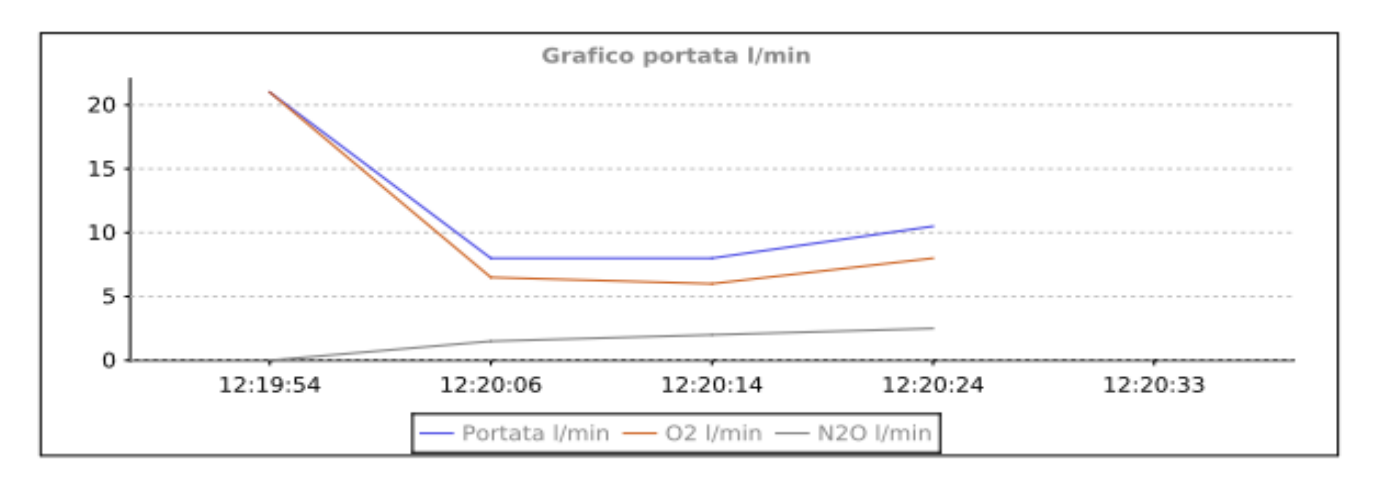

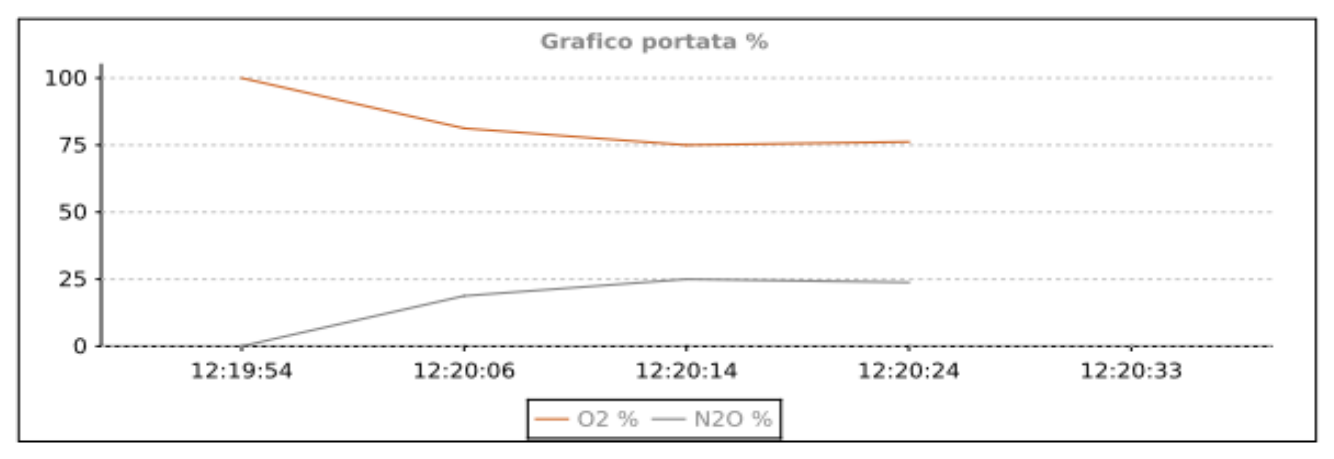

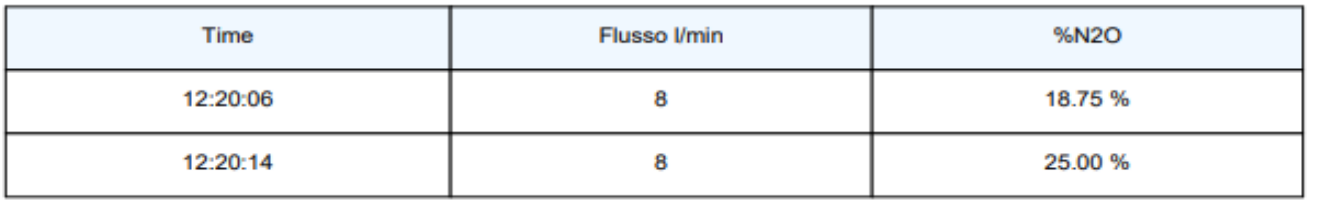

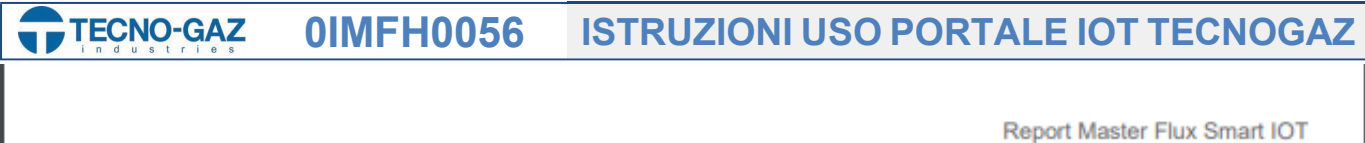

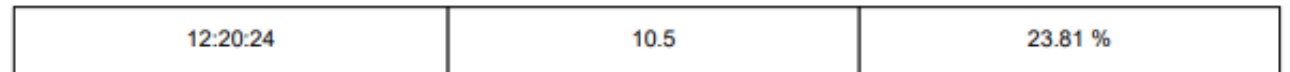

Stampato il 10/12/2021

**Il Dottore** 

 $2 - 2$ 

## **0IMFH0056 TECNOGAZ IOT PORTAL USER INSTRUCTIONS TECNO-GAZ**

 Un calendrier apparait dans le menù, indiquant jour par jour chaque sédation effectueé, sur quel patients et à quelle heure.

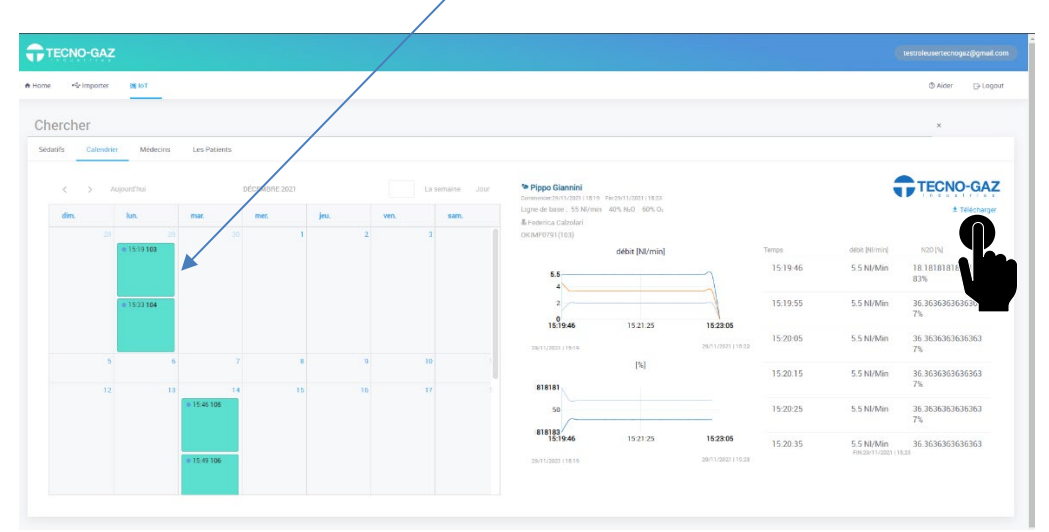

 En sélectionnant l'une des cases pour un jour précis , le nom du patient et du médecin, les heures et les dates sont affichés à droite avec des graphiques de flux et de pourcentage. Cette fenetre donne un apercu rapide et efficace de la sédation effectuée et il est possible , entre autres , de télécharger le rapport de sédation lui-meme à l'aide du bouton **TELECHARGER** 

Dans la section DOCTEURS , en revanche , on trouve une liste de tous les médecins existants qui utilisent MasterFlux avec le nombre total d'heures d'utilisation , le nombre total de sédations et la quantité totale de gaz utilisée.

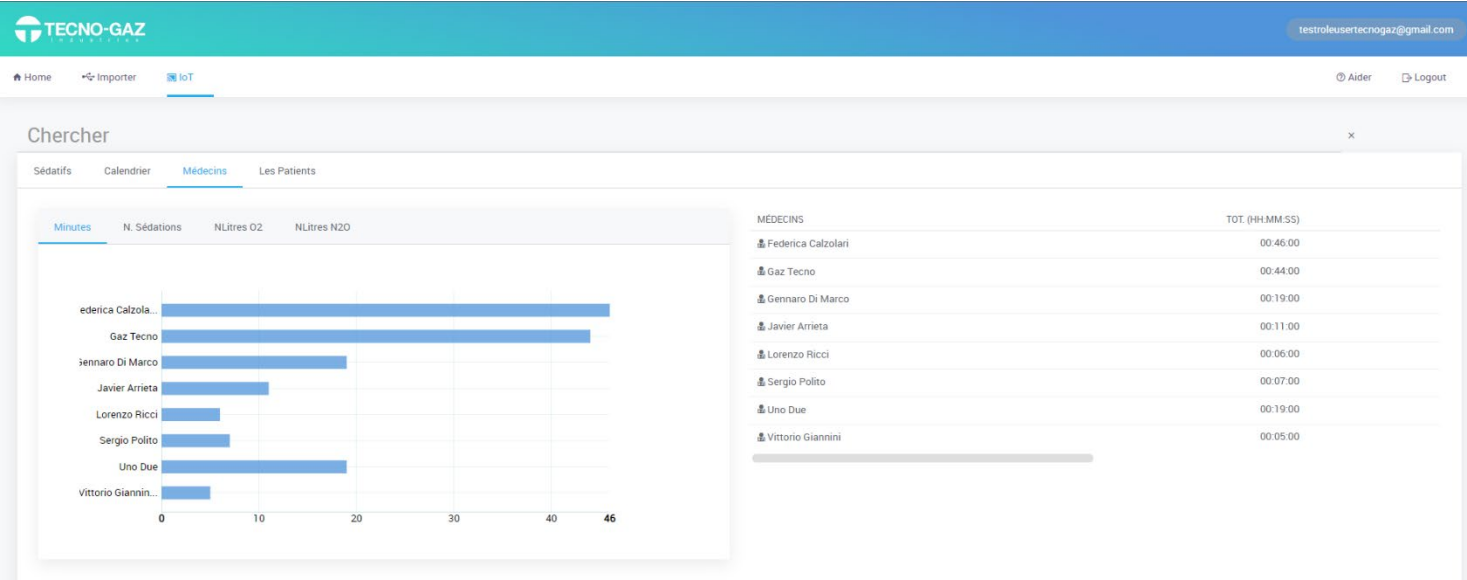

Registre des médecins

Dans la section située en dessous du tableau, nous trouvons le REGISTRE DES DOCTEURS, dans lequel nous avons la liste compléte des médecins. En cliquant sur le nom d'un médecin, on trouve tous ses patients avec chaque sédation enregistrée.

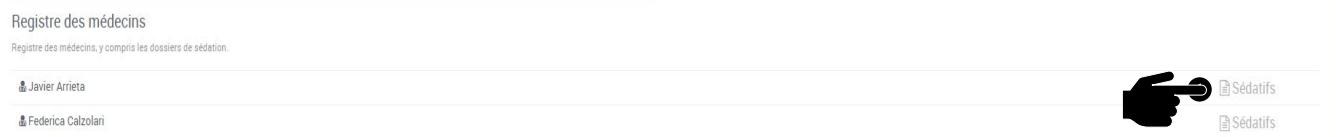

Dans la section "Sédations",nous trouvons les sédations effectuées par chaque médecin pour chaque patient avec les graphiques de débit et de pourcentage pour chaque sédation.

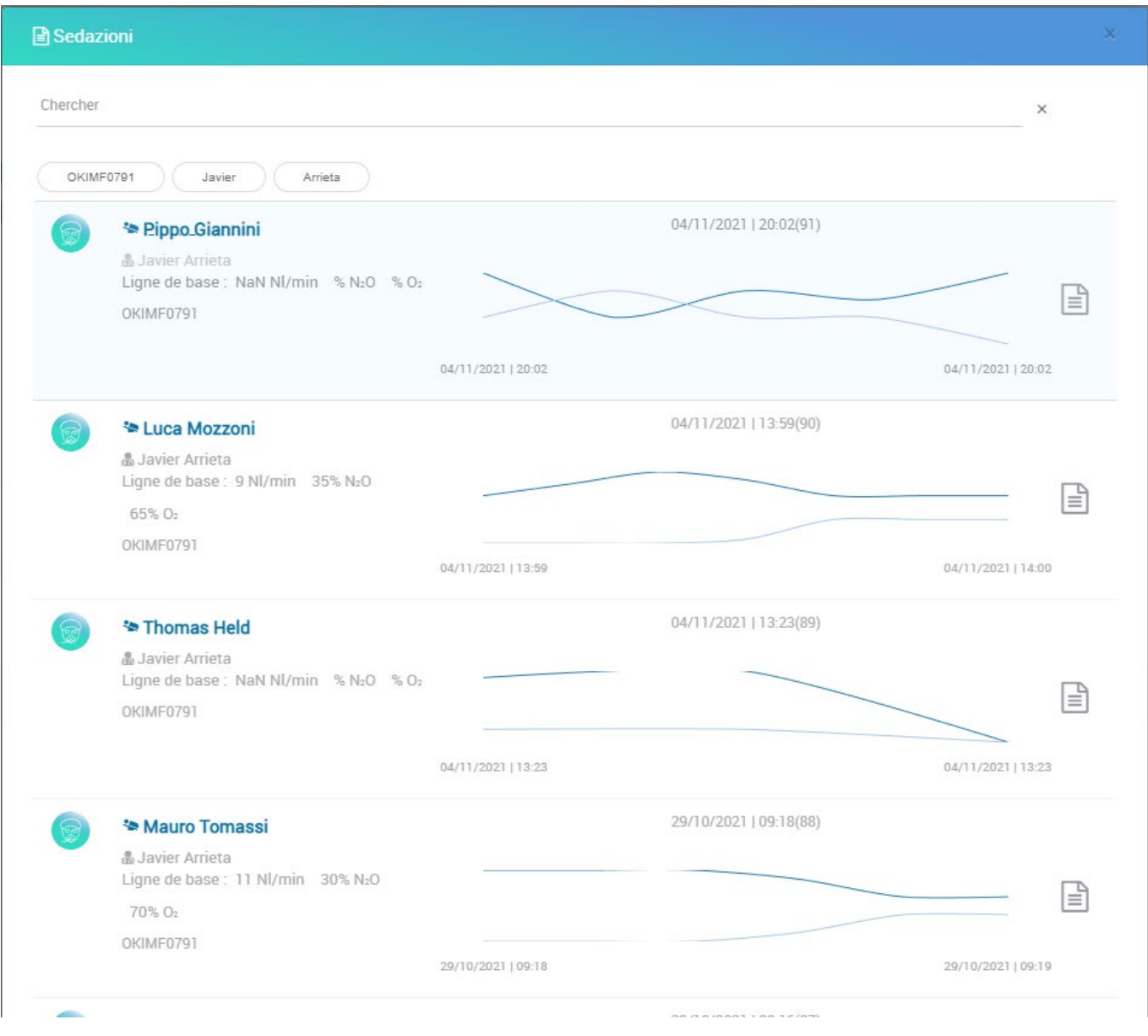

Dans la section "PATIENTS", nous trouvons la liste des patients enregistrés,avec le nombre de sédations ,les minutes, le debit et le % pour chaque patient.

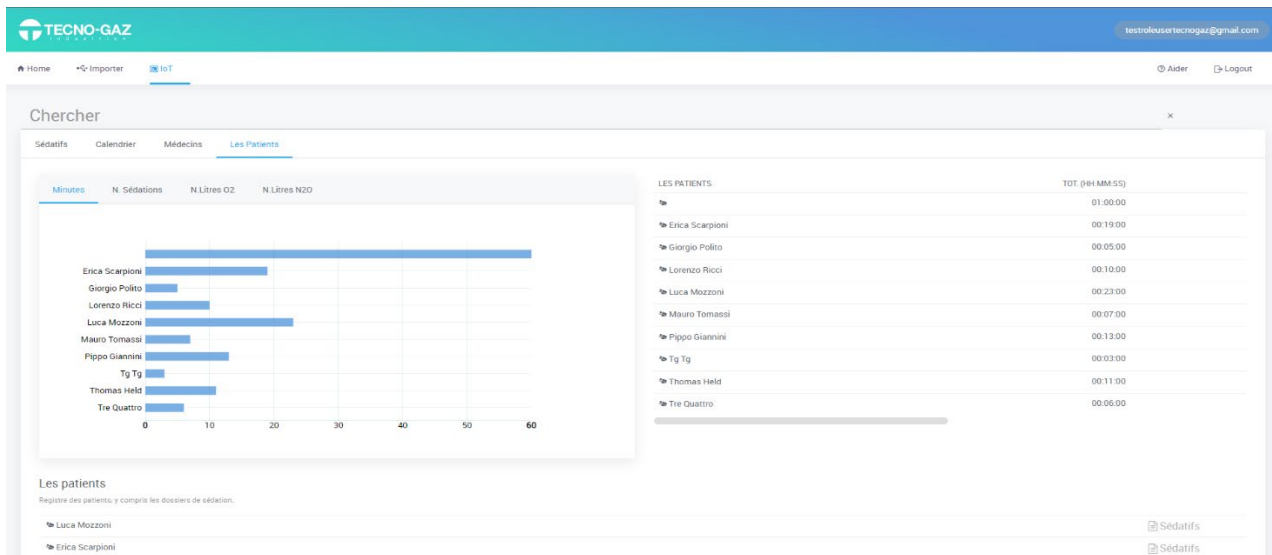

En dessous se trouve le registre des patients , une zone dans laquelle chaque patient est enregistré avec les graphiques correspondants.

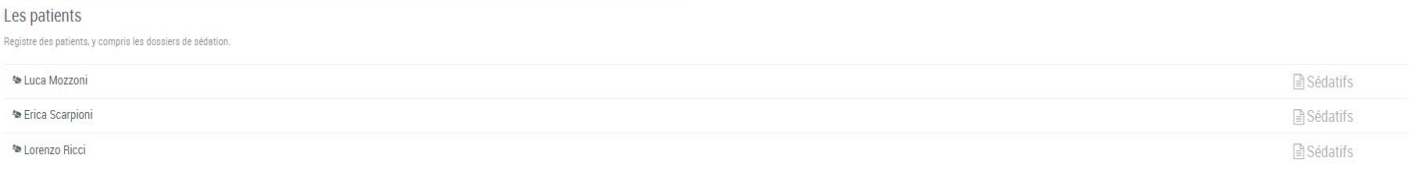

Pour voir la section complete du patient , appuyez sur la section "SEDATION" à coté du nom.

**ATTENTION:** Tout ceci concerne la section IOT, tandis que la partie concernant la récupération de fichiers à partir de machines externes se trouve plus loin.

## **0IMFH0056 TECNOGAZ IOT PORTAL USER INSTRUCTIONS TECNO-GAZ**

Pour trouver la partie concernant l'importation de données à partir d'une carte MicroSD ou USB, nous devons aller dans la section "IMPORT".

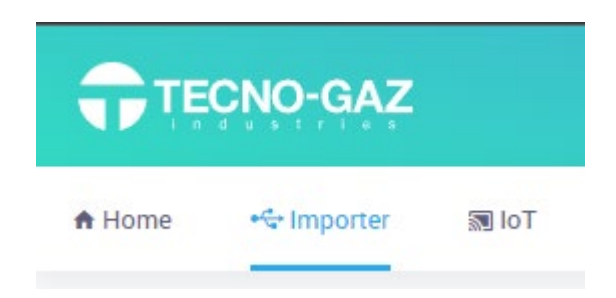

Cette section a pour utilité de pouvoir transmettre les données des cartes de stockage externes au portail, afin que toutes les données soient correctement saisies.

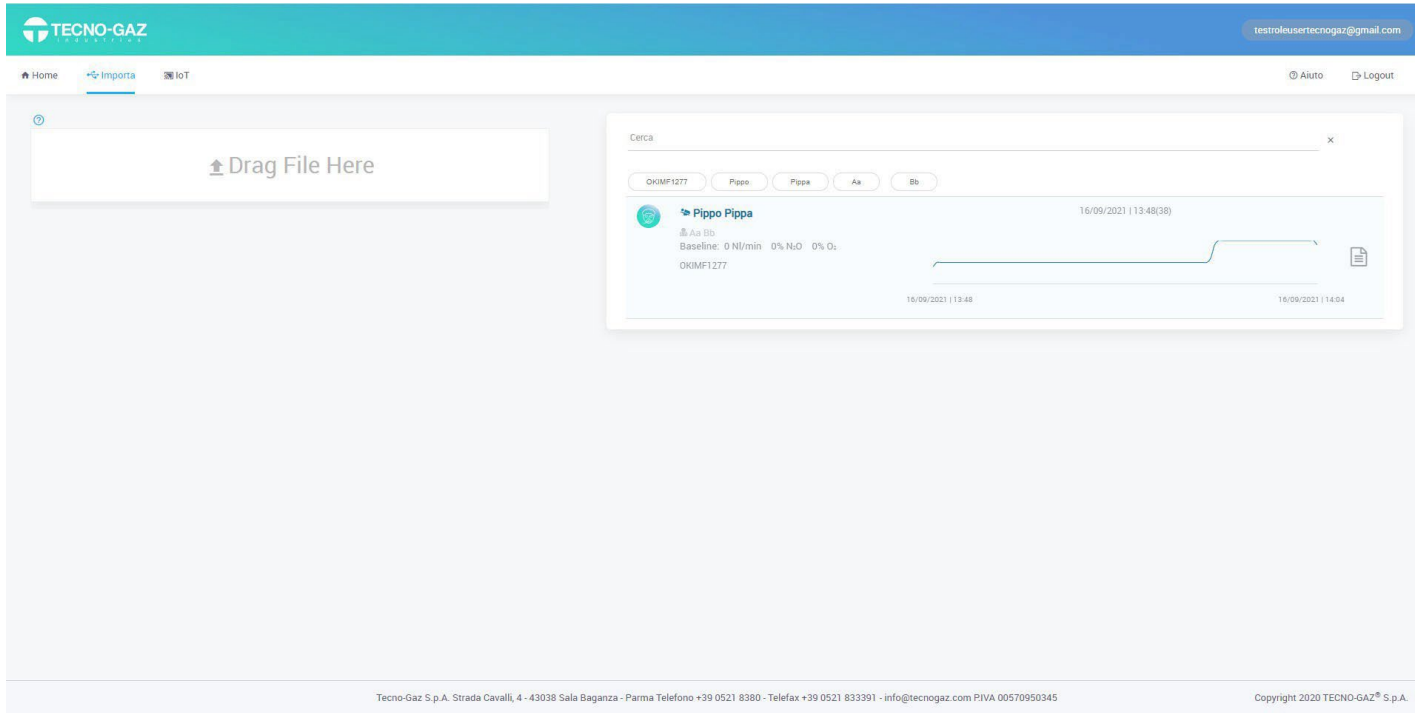

Dans cette section, nous disposons d'un espace pour glisser et déposer des fichiers (côté gauche) et les importer dans le côté droit du portail.

Enfin, nous avons une toute petite partie relative aux détails de l'utilisateur, une section essentielle dans laquelle nous pouvons nous déconnecter et changer les mots de passe.

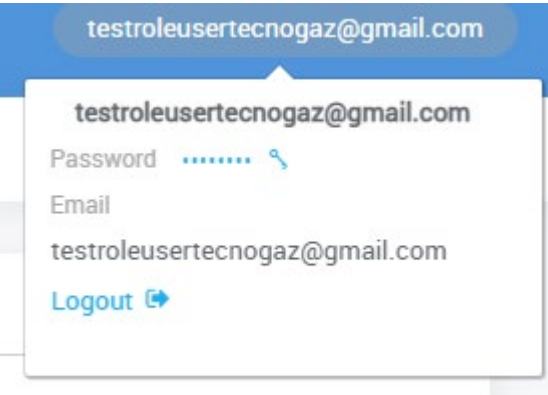